## CPAR: Handmatige sluiting en herstart van computingsknooppunt  $\overline{a}$

## Inhoud

Inleiding Achtergrondinformatie Stopzetting van CPAR-instantie CPAR-toepassing computing-herstart en gezondheidscontrole CPAR-instel CPAR-instantie Post Startup Health check

## Inleiding

In dit document wordt de procedure beschreven die moet worden gevolgd voor het snel afsluiten en opnieuw opstarten van het computerknooppunt.

Deze procedure is van toepassing op een OpenStack-omgeving met behulp van NEWTON-versie waarbij ESC Cisco Prime Access Registrar (CPAR) niet beheert en CPAR rechtstreeks op de VM wordt geïnstalleerd die op OpenStack wordt geïnstalleerd. CPAR is geïnstalleerd als computer/VM.

### Achtergrondinformatie

Ultra-M is een voorverpakte en gevalideerde gevirtualiseerde mobiele pakketoplossing die is ontworpen om de plaatsing van VPN's te vereenvoudigen. OpenStack is de Gevirtualiseerde Infrastructuur Manager (VIM) voor Ultra-M en bestaat uit deze knooptypes:

- berekenen
- Object Storage Disk computing (OSD)
- Controller
- OpenStack Platform Director (OSPF)

De hoge architectuur van Ultra-M en de betrokken onderdelen worden in deze afbeelding getoond:

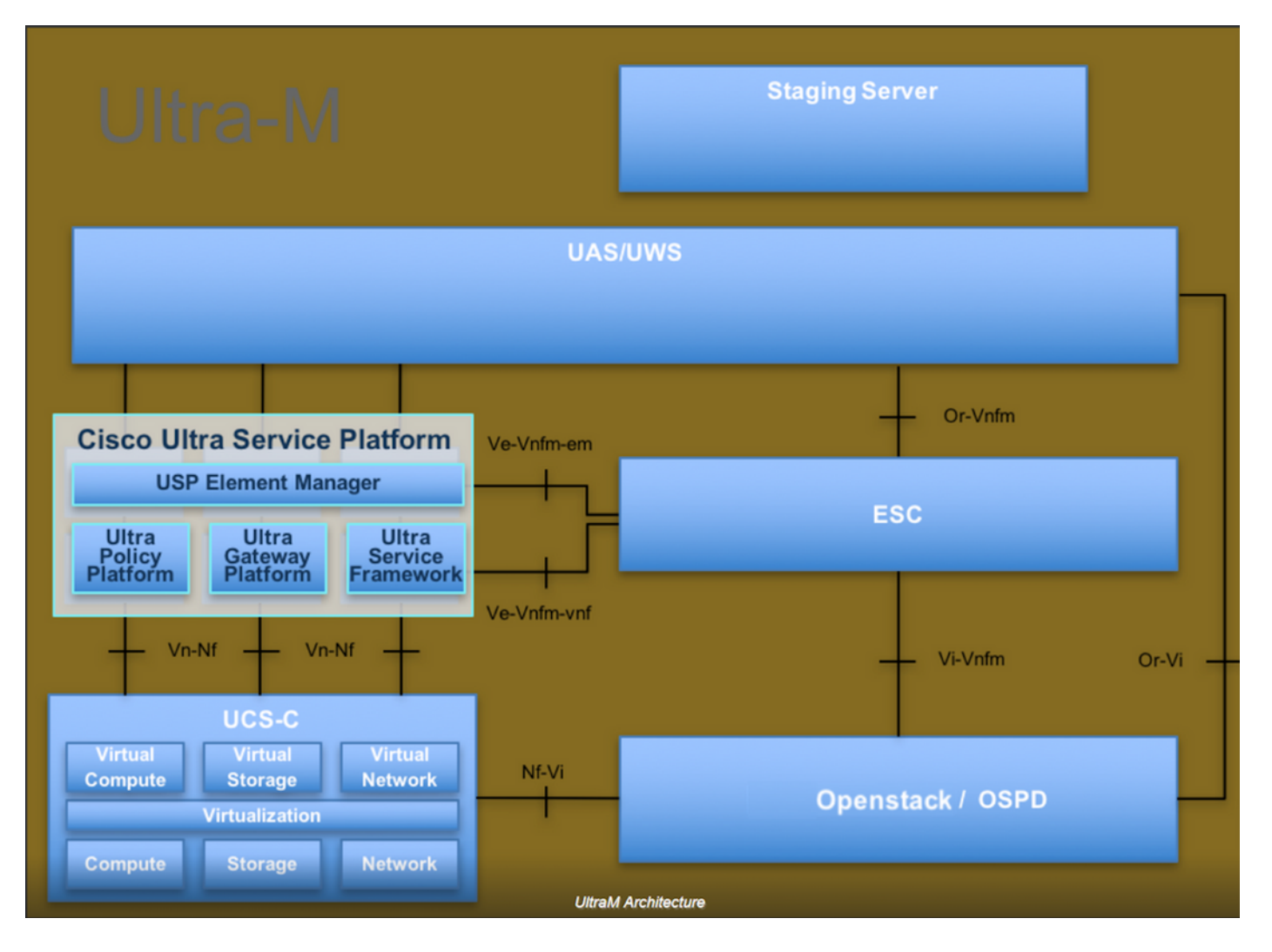

Dit document is bedoeld voor Cisco-personeel dat bekend is met het Cisco Ultra-M-platform en bevat informatie over de stappen die moeten worden uitgevoerd in OpenStack- en Redhat OS.

Opmerking: De Ultra M 5.1.x release wordt overwogen om de procedures in dit document te definiëren.

### Stopzetting van CPAR-instantie

Het is belangrijk niet alle 4 AAA-instanties tegelijkertijd binnen één locatie (stad) te sluiten. Elk AAA-exemplaar moet één voor één worden uitgeschakeld.

Stap 1. PCPAR-toepassing met deze opdracht afsluiten:

#### /opt/CSCOar/bin/server-stop

Een bericht met de woorden "sluitingen van Cisco Prime Access Registrar Server Agent". Laten zien

Opmerking: Als een gebruiker een CLI-sessie open heeft gelaten, werkt de opdracht Landserver stop niet en wordt dit bericht weergegeven:

"FOUT: U kunt Cisco Prime Access Registrar niet sluiten terwijl het programma CLI wordt gebruikt. Huidige lijst met actieve componenten

CLI met procesid is: 2903 /opt/CSCOar/bin/aregcmd-s"

In dit voorbeeld moet het proces-id 2903 worden beëindigd voordat de CPAR kan worden gestopt. Als dit probleem zich voordoet, dient u dit proces te beëindigen met deze opdracht:

#### doden -9 \*proces\_id\*

Herhaal dan de stap 1.

Stap 2. Controleer dat de CPAR-toepassing inderdaad met deze opdracht wordt afgesloten:

#### /opt/CSCOar/bin/arstatus

Deze berichten moeten verschijnen:

Cisco Prime Access Registrar Server-agent niet actief

Cisco Prime Access Registrar GUI niet actief

Stap 3. Voer de website Horizon GUI in die correspondeert met de site (Stad) waaraan momenteel wordt gewerkt, en raadpleeg dit voor de IP-details. Voer nominale aanmeldingsgegevens in voor een aangepaste weergave:

# **RED HAT OPENSTACK PLATFORM**

г

If you are not sure which authentication method to use, contact your administrator.

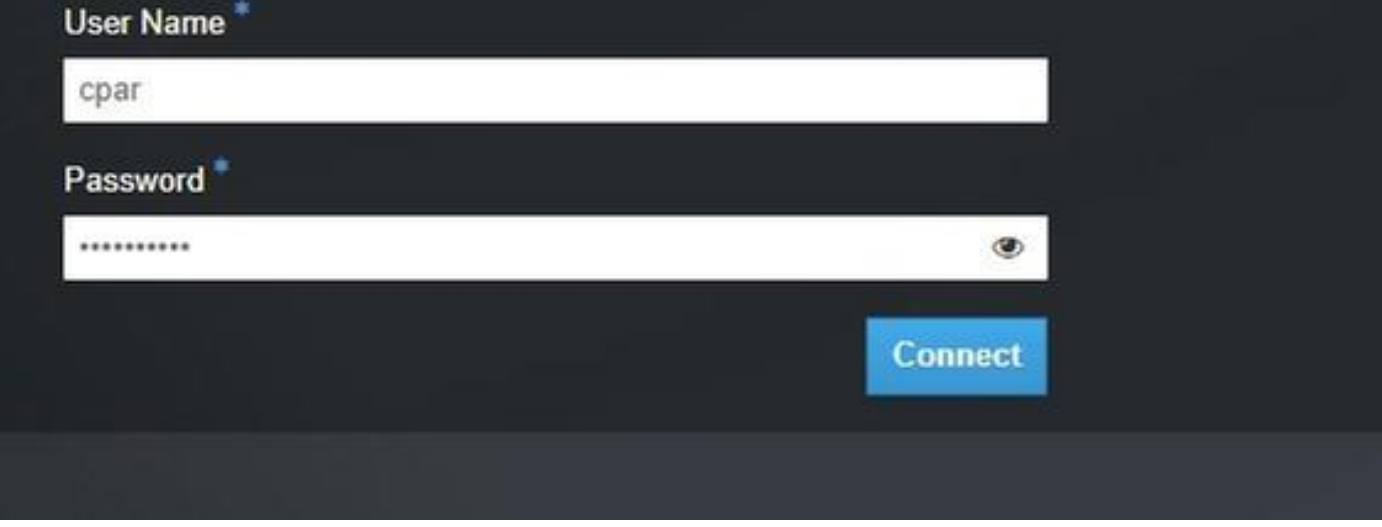

Stap 4. Navigeer naar Project > Instellingen, zoals in de afbeelding.

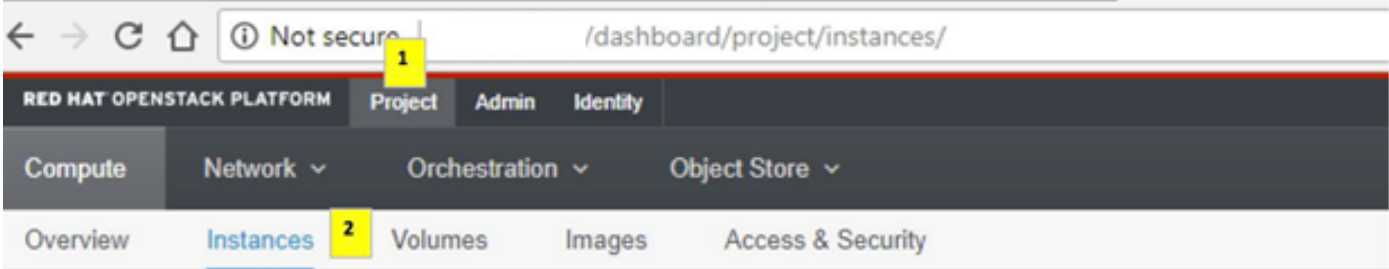

Als de gebruikte gebruiker gelijk was, worden alleen de 4 AAA-instellingen weergegeven in dit menu.

Stap 5. Sluit slechts één exemplaar tegelijk en herhaal het gehele proces in dit document.

Om VM uit te schakelen, navigeer naar acties > Instantie afsluiten:

**Shut Off Instance** 

en bevestig uw selectie.

Stap 6 Vestig dat de instantie inderdaad werd afgesloten door de status = Shutoff en Power State = Down te controleren

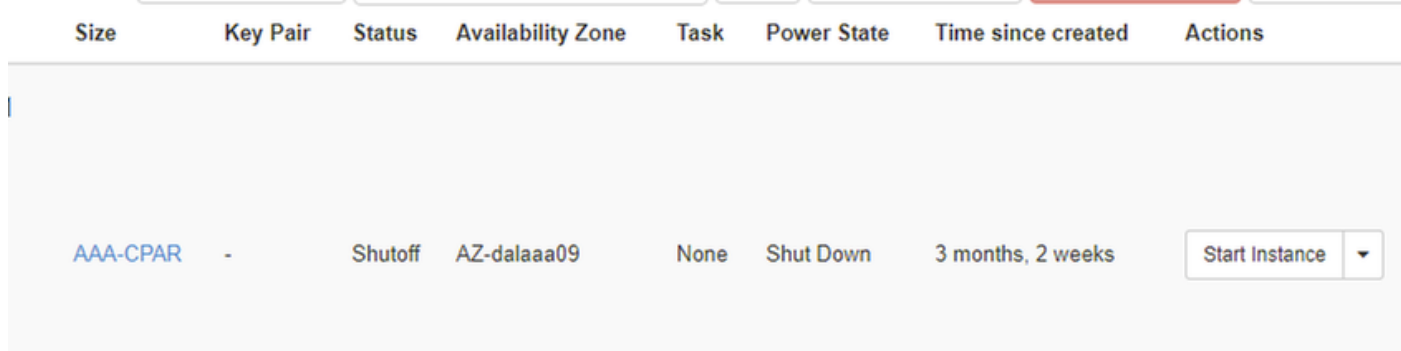

Deze stap beëindigt het CPAR sluitingsproces.

### CPAR-toepassing computing-herstart en gezondheidscontrole

#### CPAR-instel

Volg deze procedure, zodra de RMA-activiteit is voltooid en de CPAR-diensten kunnen worden hervat op de afgesloten site.

Stap 1. Meld u aan bij Horizon, navigeer naar Project > Instantie > Instantie starten.

Stap 2. Controleer dat de status van de instantie actief is en dat de stroomtoestand actief is, zoals in de afbeelding.

Instances

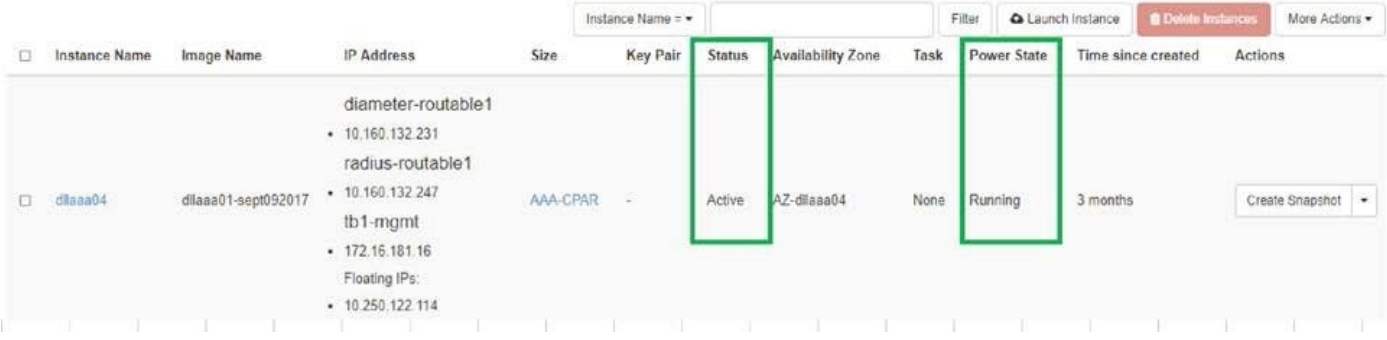

### CPAR-instantie Post Startup Health check

Stap 1. Meld u aan via Secure Shell (SSH) bij de CPAR-instantie.

De opdracht /opt/CSCOar/bin/arstatus op OS-niveau uitvoeren

```
[root@wscaaa04 ~]# /opt/CSCOar/bin/arstatus
Cisco Prime AR RADIUS server running (pid: 4834)
Cisco Prime AR Server Agent running (pid: 24821)
 Cisco Prime AR MCD lock manager running (pid: 24824)
 Cisco Prime AR MCD server running (pid: 24833)
Cisco Prime AR GUI running (pid: 24836)
SNMP Master Agent running (pid: 24835)
```
[root@wscaaa04 ~]#

Stap 2. Voer de opdracht /opt/CSCOar/bin/aregcmd uit op OS-niveau en voer de adminreferenties in. Controleer dat CPAR Health 10 van de 10 is en de exit CPAR CLI.

```
[root@rvraaa02 logs]# /opt/CSCOar/bin/aregcmd
Cisco Prime Access Registrar 7.3.0.1 Configuration Utility Copyright (C) 1995-2017 by Cisco
Systems, Inc. All rights reserved. Cluster:
User: admin Passphrase:
Logging in to localhost
[ //localhost ]
LicenseInfo = PAR-NG-TPS 7.2(100TPS:) PAR-ADD-TPS 7.2(2000TPS:) PAR-RDDR-TRX 7.2()
PAR-HSS 7.2()
Radius/ Administrators/
Server 'Radius' is running, its health is 10 out of 10
```
#### --> exit

Stap 3. Voer het opdrachtnummer uit | de diameter van de massa en controleer of alle DRAverbindingen zijn aangelegd.

De hier genoemde uitvoer is bestemd voor een omgeving waarin Diameter-koppelingen worden verwacht. Als er minder links worden weergegeven, betekent dit dat de DRA wordt losgekoppeld van het geluid dat moet worden geanalyseerd.

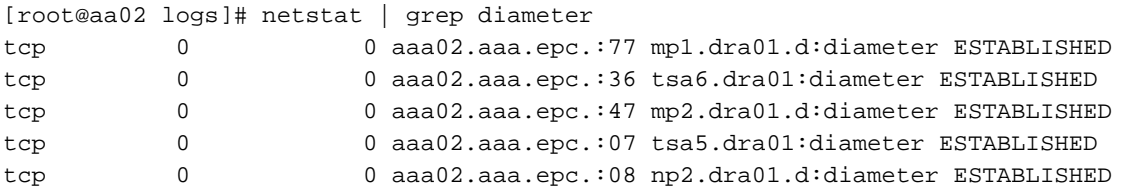

Stap 4. Controleer dat het TPS-logbestand toont dat verzoeken worden verwerkt door CPAR. De gemarkeerde waarden vertegenwoordigen de TPS en degenen die aandacht nodig hebben. De waarde van TPS mag niet hoger zijn dan 1500.

```
[root@aaa04 ~]# tail -f /opt/CSCOar/logs/tps-11-21-2017.csv 11-21-2017,23:57:35,263,0
11-21-2017,23:57:50,237,0
11-21-2017,23:58:05,237,0
11-21-2017,23:58:20,257,0
11-21-2017,23:58:35,254,0
11-21-2017,23:58:50,248,0
11-21-2017,23:59:05,272,0
11-21-2017,23:59:20,243,0
11-21-2017,23:59:35,244,0
11-21-2017,23:59:50,233,0
```
Stap 5 Kijk naar "error" of "alarm" berichten in name\_Straal\_1\_log.

[root@aaa02]# grip -E "error |alarm" name\_Straal\_1\_log